# Εισαγωγή στο Word

Το Word είναι το δημοφιλέστερο πρόγραμμα επεξεργασίας κειμένου. Τα κύρια χαρακτηριστικά του είναι η εύκολη και γρήγορη δημιουργία και επεξεργασία εγγράφων.

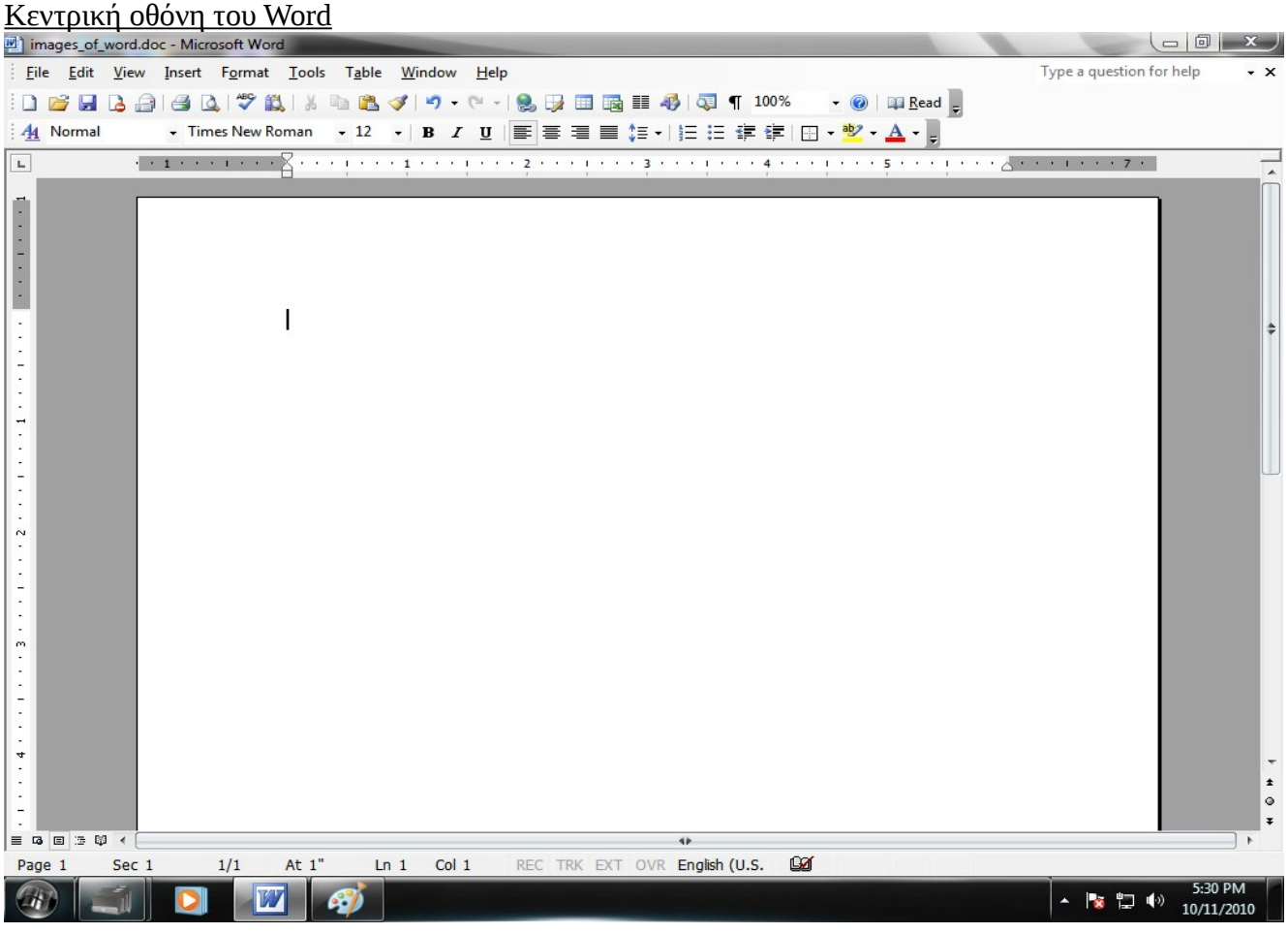

## Το μενού "Αρχείο (File)"

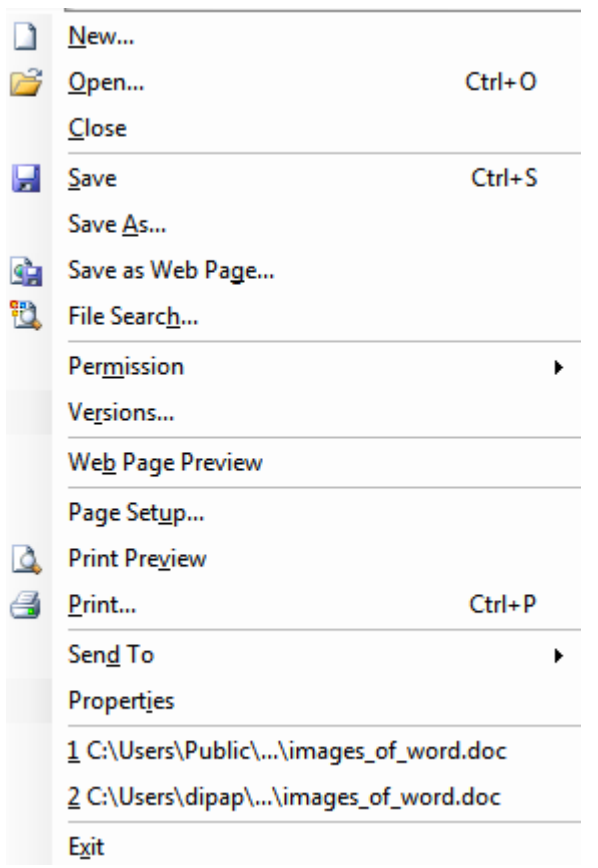

# <u>Το μενού "Επεξεργασία (Edit)"</u>

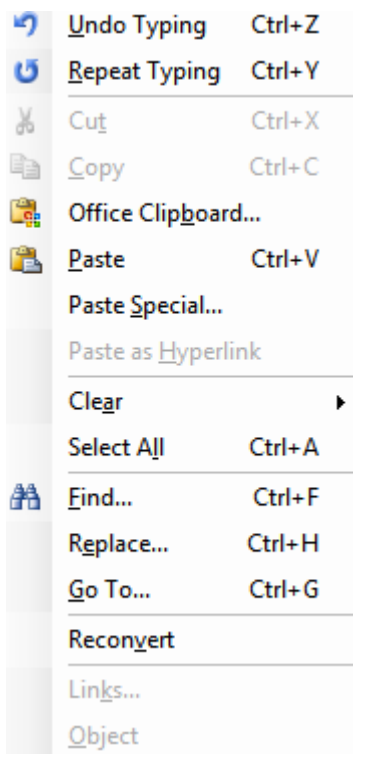

#### Μορφοποίηση Χαρακτήρων και Παραγράφων

Το Word μας την δυνατότητα μορφοποίησης των χαρακτήρων και παραγράφων ενός εγγράφου. Οι σημαντικότερες από αυτές επιτυγχάνονται με την χρήση της γραμμής εργαλείων Μορφοποίηση.

A4 Normal - Times New Roman 

Αναφέρουμε από αριστερά προς τα δεξιά τις ακόλουθες ενέργειες που μπορούμε να πραγματοποιήσουμε επιλέγοντας το αντίστοιχο εικονίδιο/επιλογή: Παράθυρο μορφοποίησης Στυλ Γραμματοσειρά Επιλογή μεγέθους γραμματοσειράς Έντονη γραφή Πλάγια γραφή Γραφή με υπογράμμιση Στοίχιση στα αριστερά Στοίχιση στο κέντρο Στοίχιση στα δεξιά Πλήρης στοίχιση Διάστιχο Μορφοποίηση προεπιλεγμένης αρίθμησης Μορφοποίηση προεπιλεγμένης κουκκίδας Μείωση εσοχής Αύξηση εσοχής Εξωτερικό περίγραμμα Χρώμα γραμματοσειράς Επισήμανση

Οι παραπάνω μορφοποιήσεις που αφορούν τους χαρακτήρες, μπορούν εναλλακτικά να επιτευχθούν και από το παράθυρο διαλόγου "Γραμματοσειρά (Font)" το οποίο περιλαμβάνεται στο μενού "Μορφή (Format)".

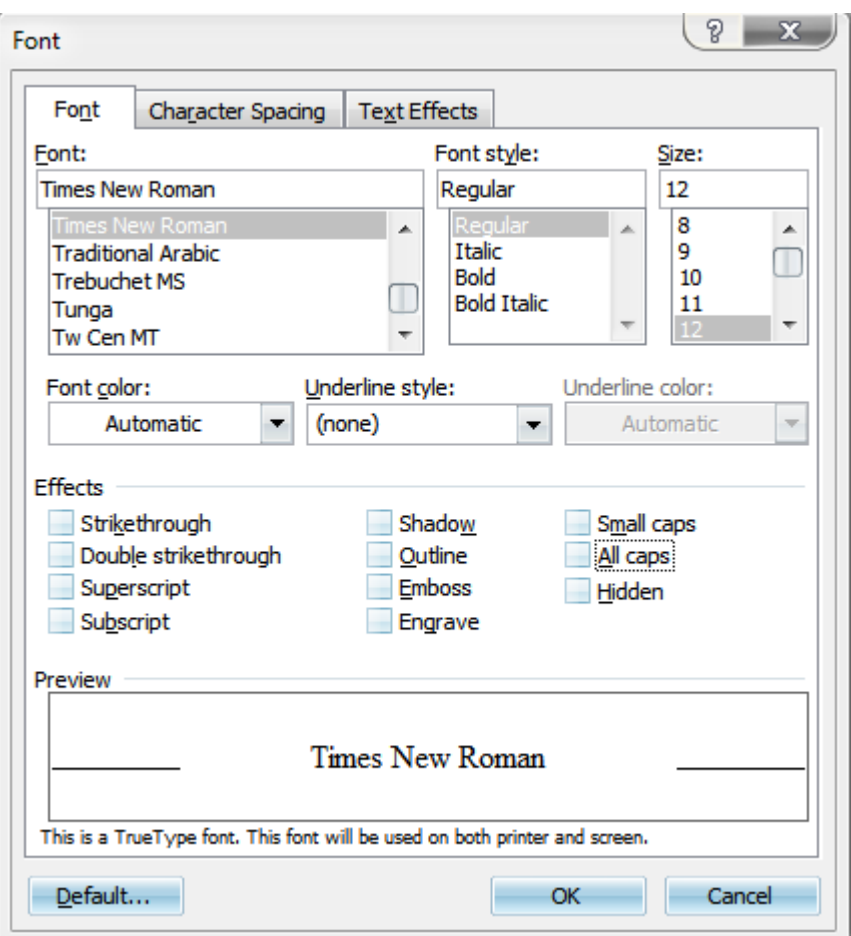

Όπως παρατηρούμε στο παράθυρο διαλόγου "Γραμματοσειρά", πέραν των μορφοποιήσεων που αναφέραμε, έχουμε και κάποιες πρόσθετες μορφοποιήσεις που ανήκουν στην περιοχή των εφέ.

### Μορφοποίηση Παραγράφων

Όπως αναφέραμε και νωρίτερα κάποιες βασικές μορφοποιήσεις παραγράφων μπορούν να επιτευχθούν μέσω της γραμμής εργαλείων μορφοποίηση. Στο σημείο αυτό θα αναλύσουμε τις δυνατότητες που μας παρέχει το Word για την μορφοποίηση παραγράφων.

#### Στοίχιση κειμένου

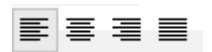

Ως προεπιλογή το Word ορίζει η στοίχιση του κειμένου να γίνεται από αριστερά. Οι πρόσθετες επιλογές που έχουμε όσον αφορά τη στοίχιση του κειμένου είναι τρεις, στο κέντρο, δεξιά και πλήρης στοίχιση.

#### Εσοχές

Οι εσοχές σε ένα κείμενο ορίζονται συνήθως με τη χρήση του χάρακα, καθώς και με τις επιλογές της

γραμμής εργαλείων μορφοποίησης:

: Μείωση της αριστερής εσοχής κατά το προκαθορισμένο μέγεθος του στηλοθέτη, που είναι 1,27 εκ.

: Αύξηση της αριστερής εσοχής των επιλεγμένων παραγράφων.

Για τη δημιουργία αριστερής εσοχής στην πρώτη γραμμή της παραγράφου σύρουμε το σύμβολο "Εσοχή πρώτης γραμμής" μέχρι το σημείο που επιθυμούμε.

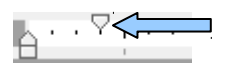

Για τη δημιουργία αριστερής εσοχής στις υπόλοιπες γραμμές της παραγράφου σύρουμε το σύμβολο "Προεξοχή πρώτης γραμμής" μέχρι το σημείο που επιθυμούμε.

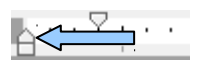

Για τη δημιουργία αριστερής εσοχής σε όλες τις γραμμές του κειμένου σύρουμε το σύμβολο "Αριστερή εσοχή" μέχρι το σημείο που επιθυμούμε.

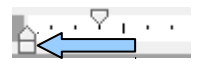

Για τη δημιουργία δεξιάς εσοχής σε όλες τις γραμμές του κειμένου σύρουμε το σύμβολο "Δεξιά εσοχή" μέχρι το σημείο που επιθυμούμε.

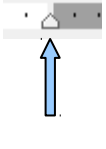

Διάστιχο

‡≣ ∽∥

Το διάστιχο μπορούμε να το ορίσουμε επιλέγοντας την αντίστοιχη ενέργεια από τη γραμμή εργαλείων μορφοποίηση. Ως προκαθορισμένο διάστιχο είναι η μια γραμμή.

Οι μορφοποιήσεις παραγράφων που αναλύθηκαν παραπάνω μπορούν εναλλακτικά να πραγματοποιηθούν από το παράθυρο διαλόγου "Παράγραφος (Paragraph)"

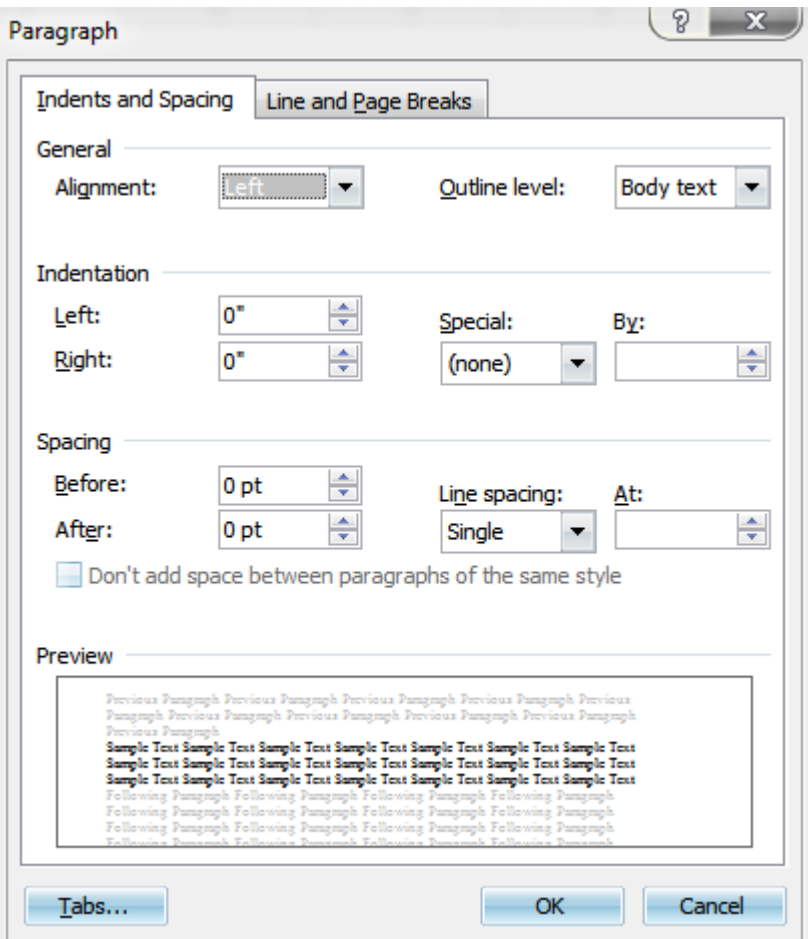

## Στηλοθέτες

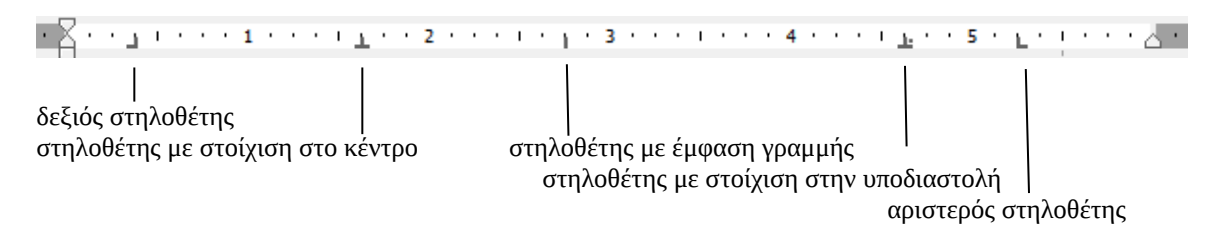

Δεξιός στηλοθέτης: Το κείμενο στοιχίζεται αριστερά του στηλοθέτη.

Στηλοθέτης με στοίχιση στο κέντρο: Το κείμενο στοιχίζεται στο κέντρο ως προς τον στηλοθέτη. Στηλοθέτης με έμφαση γραμμής: Δημιουργεί μια κάθετη γραμμή στο ύψος του στηλοθέτη. Στηλοθέτης με στοίχιση στην υποδιαστολή: Χρησιμοποιείται κυρίως όταν μεταχειριζόμαστε αριθμούς, οι οποίοι στοιχίζονται ως προς την υποδιαστολή.

Αριστερός στηλοθέτης: Το κείμενο στοιχίζεται δεξιά του στηλοθέτη.

Όταν είναι αναγκαίο να καθορίσουμε με ακρίβεια την θέση των στηλοθετών, μπορούμε να χρησιμοποιήσουμε το παράθυρο διαλόγου "Στηλοθέτες (Tabs)".

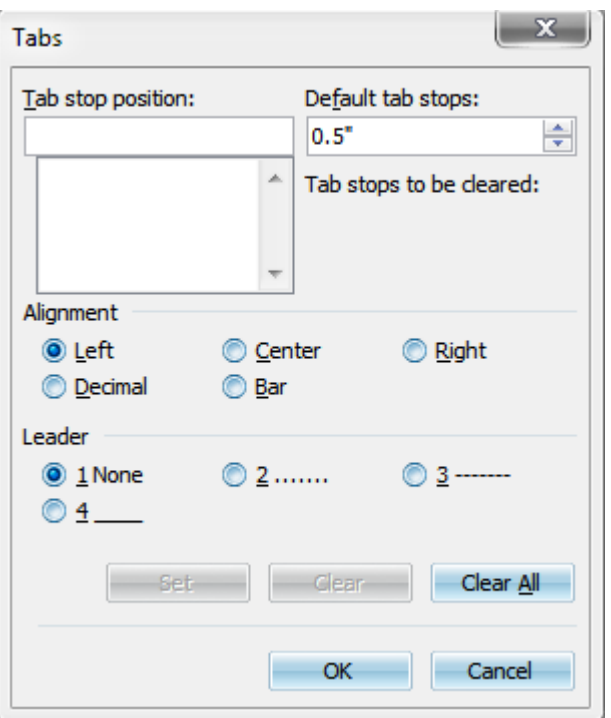

#### Λίστες με αρίθμηση

Οι αριθμημένες λίστες συνήθως χρησιμοποιούνται για την ευδιάκριτη παρουσίαση κάποιων βασικών σημείων ή για την απαρίθμηση κάποιων στοιχείων. Ο πιο εύκολος τρόπος για να εισάγουμε αριθμημένες λίστες είναι επιλέγοντας το κουμπί "Αρίθμηση" από τη γραμμή εργαλείων μορφοποίησης  $\equiv$ 

#### Λίστες με κουκκίδες

Οι λίστες με κουκκίδες μπορούν να χρησιμοποιηθούν εναλλακτικά από τις αριθμημένες λίστες. Η εισαγωγή των εν λόγω λιστών γίνεται επιλέγοντας το κουμπί "Κουκκίδες" από τη γραμμή εργαλείων μορφοποίησης

€E.

Στην περίπτωση που θέλουμε να αλλάξουμε το στυλ της αρίθμησης ή των κουκκίδων μπορούμε να χρησιμοποιήσουμε το παράθυρο διαλόγου "Κουκκίδες και αρίθμηση (Bullets and Numbering)", το οποίο περιλαμβάνεται στο μενού "Μορφή".

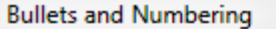

 $\begin{array}{c} \boxed{\phantom{0}} \mathbf{x} \end{array}$ 

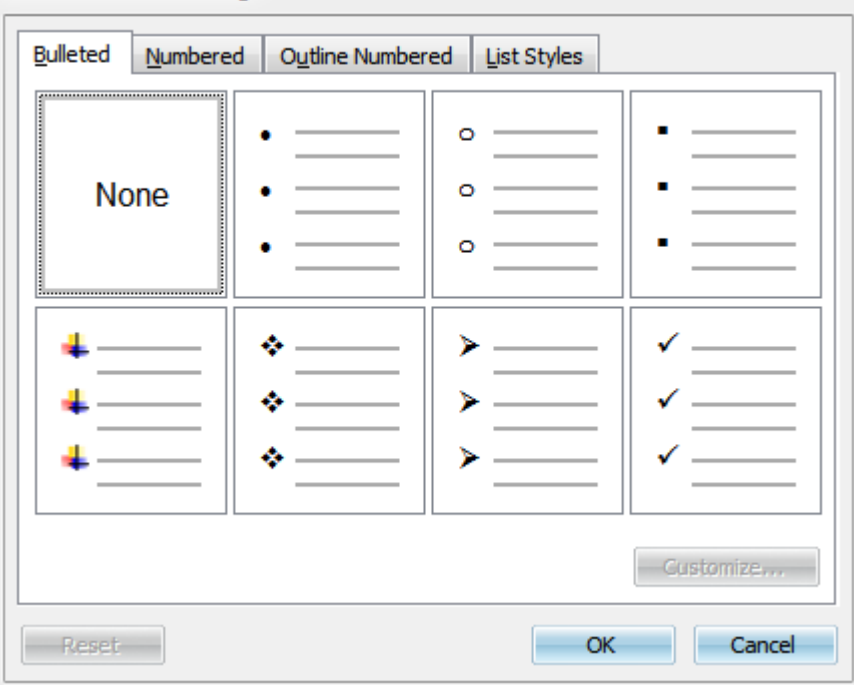